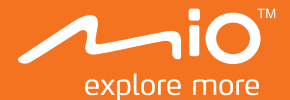

# **Manual de utilizare**

# **MiVue** Seria 5

# **Cuprins**

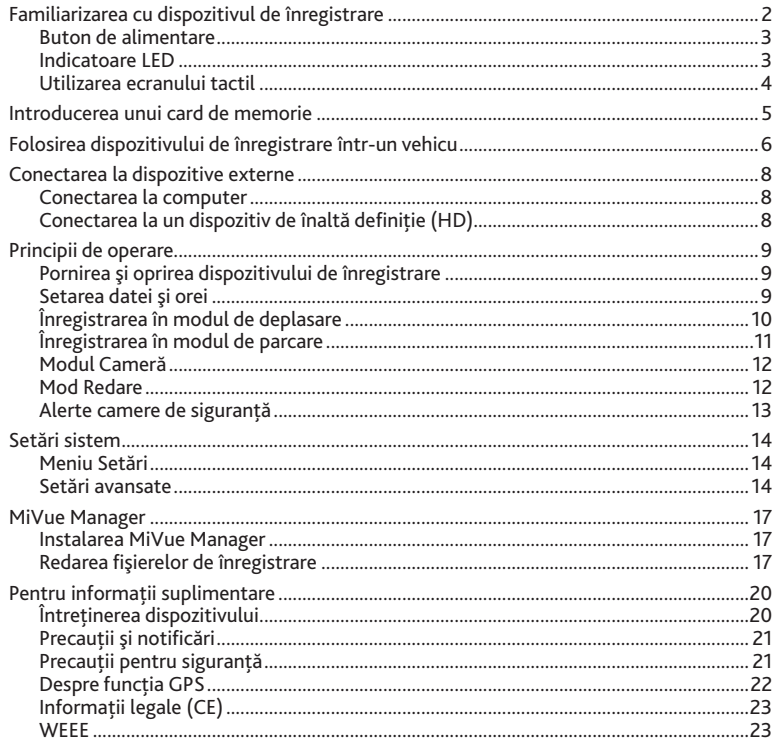

## **Familiarizarea cu dispozitivul de înregistrare**

**Notă:** Capturile de ecran şi alte imagini afişate în acest manual pot diferi de ecranele şi imaginile reale generate de produsul real.

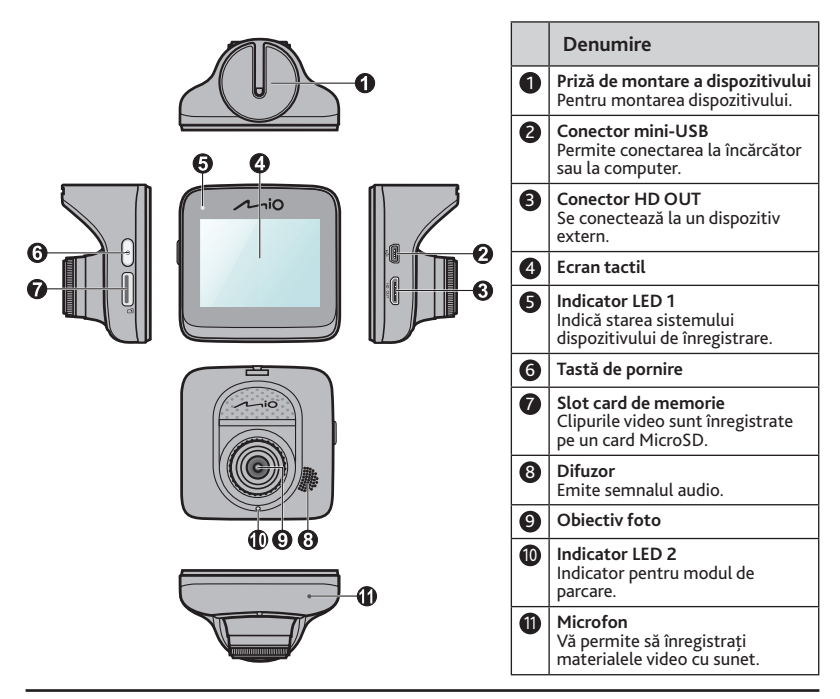

#### **Buton de alimentare**

Dispozitivul de înregistrare va porni automat odată cu pornirea motorului vehiculului. În mod implicit, înregistrarea va porni imediat ce porneşte dispozitivul de înregistrare. Prin folosirea butonului de alimentare puteti realiza următoarele:

- Pentru a porni și să opri dispozitivul de înregistrare, tineți apăsat butonul de alimentare timp de 2 secunde.
- Atunci când dispozitivul de înregistrare este pornit, apăsaţi şi eliberaţi butonul de alimentare pentru a porni/ opri ecranul LCD.

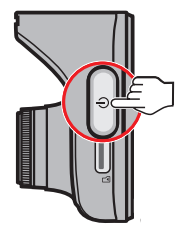

#### **Indicatoare LED**

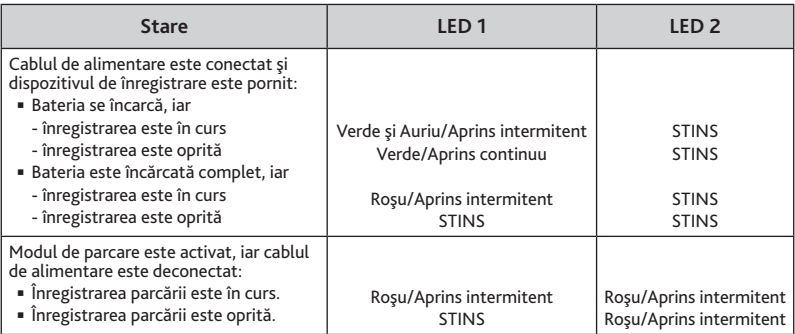

## **Utilizarea ecranului tactil**

Pentru a utiliza înregistratorul, atingeți ecranul cu vârful degetului. Dispozitivul afișează butoane de control și pictograme de sistem pe ecran. În funcție de setări și de utilizare, este posibil ca butoanele și pictogramele afișate să fie diferite, oferind diverse funcții și informații pentru dispozitiv.

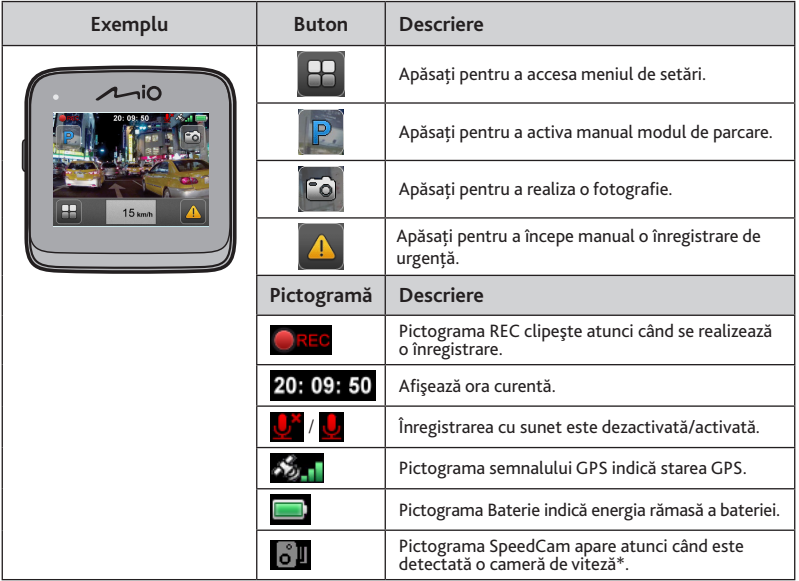

# **Introducerea unui card de memorie**

Trebuie să introduceti un card de memorie (neinclus în pachet) înainte de a putea începe înregistrarea.

- 1. Ţineţi cardul de margini şi introduceţi-l uşor în slot, cu eticheta îndreptată spre partea din spate a dispozitivului de înregistrare.
- 2. Pentru a scoate un card, împingeti usor marginea de sus a acestuia pentru a-l elibera, apoi trageti-l afară din slot.

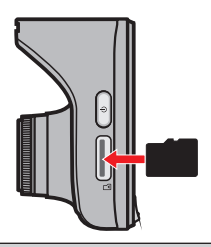

#### **ATENŢIE:**

- Nu aplicaţi presiune pe partea centrală a cardului de memorie.
- vă recomandăm să utilizati un card de memorie din Clasa 6, cu capacitate de cel putin 8GB. Dispozitivul de înregistrare acceptă carduri MicroSD cu capacitate de până la 32 GB.
- MiTAC nu garantează compatibilitățile produsului cu cardurile MicroSD de la toți producătorii.
- Înainte de a începe înregistrarea, formatati cardul de memorie pentru a preveni defectarea cauzată de fişierele care nu sunt create de dispozitivul de înregistrare. Puteți formata cardul pe computer sau pe dispozitivul de înregistrare (selectând H **> Setări > Formatare**).
- Vă recomandăm să opriţi dispozitivul înainte de a scoate cardul de memorie.

## **Folosirea dispozitivului de înregistrare într-un vehicu**

- 1. Asigurati-vă că ati parcat mașina pe un teren nivelat.
- 2. Urmati instructiunile de mai jos pentru a monta dispozitivul de înregistrare în sigurantă într-un vehicul.

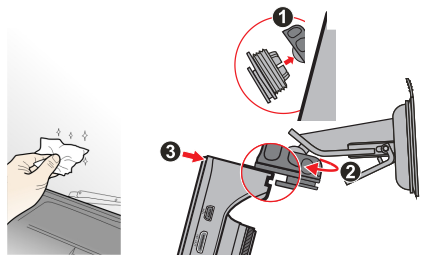

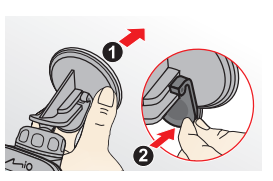

3. Conectați încărcătorul auto la mufa pentru brichetă. Directionați cablurile prin plafon şi apoi prin suportul A, astfel încât acestea să nu interfereze cu activitatea de conducere. Asiguraţi-vă că modul de instalare a cablurilor nu interferează cu airbagurile sau cu celelalte caracteristici de sigurantă ale vehiculului.

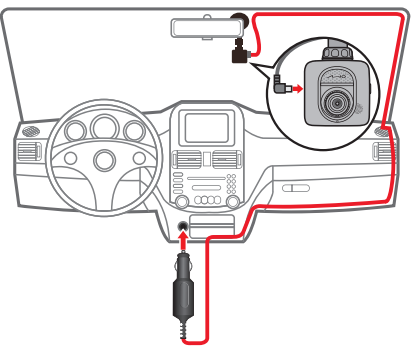

4. Când reglaţi unghiul de montare, asiguraţi-vă că vederea camerei este paralelă cu terenul plan, iar raportul de apropiere pământ/cer este apropiat de 6/4.

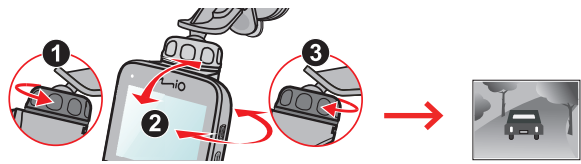

5. Atunci când nu utilizati dispozitivul de înregistrare, urmati instructiunile de mai jos pentru a detaşa dispozitivul de înregistrare din suport.

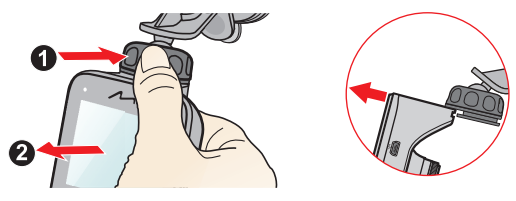

#### **ATENŢIE:**

- Pentru a asigura înregistrări de cea mai bună calitate, vă recomandăm să plasaţi dispozitivul de înregistrare în apropierea oglinzii retrovizoare.
- Selectaţi o locaţie adecvată pentru montarea dispozitivului într-un vehicul. Nu plasaţi niciodată dispozitivul în câmpul vizual al şoferului.
- În cazul în care parbrizul este reflectorizant, acesta poate fi şi atermic şi poate afecta recepţia GPS. În această situaţie, montaţi dispozitivul de înregistrare într-o zonă "curată" – de obicei sub oglinda retrovizoare.
- Sistemul va calibra în mod automat senzorul G al dispozitivului în timpul pornirii dispozitivului. Pentru a preveni defectarea senzorului G, opriti întotdeauna dispozitivul DUPĂ ce îl montaţi în mod corespunzător în vehicul.

# **Conectarea la dispozitive externe**

#### **Conectarea la computer**

Puteti să conectati dispozitivul de înregistrare la computer pentru a accesa datele de pe cardul de memorie. Conectorul mini USB se află pe partea dreaptă a dispozitivului. Urmaţi instructiunile de mai jos pentru a conecta dispozitivul de înregistrare la computer prin cablu USB (neinclus în pachet).

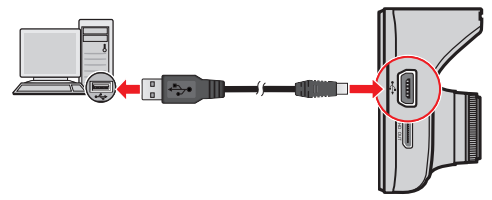

### **Conectarea la un dispozitiv de înaltă definiţie (HD)**

Pentru o experientă de vizionare superioară, puteti conecta dispozitivul de înregistrare la un dispozitiv extern care acceptă afișarea continuturilor la înaltă definitie (HD) prin utilizarea unui cablu HD (neinclus în pachet). Conectorul de ieşire HD se află pe partea dreaptă a dispozitivului. Urmati instructiunile de mai jos pentru a conecta dispozitivul de înregistrare la un dispozitiv HD.

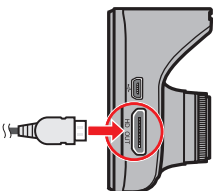

## **Principii de operare**

#### **Pornirea şi oprirea dispozitivului de înregistrare**

Finalizați instalarea urmând instrucțiunile din secțiunea "Using your recorder in a vehicle" (Utilizarea dispozitivului de înregistrare într-un vehicul).

- Odată ce motorul vehiculului este pornit, dispozitivul de înregistrare porneşte automat. În mod implicit, înregistrarea va începe imediat după pornirea dispozitivului de înregistrare.
- Când se stabileşte o fixare GPS, va apărea pictograma în colţul din dreapta sus al ecranului. Numărul barelor verticale din pictogramă indică puterea semnalului.
- Când dispozitivul de înregistrare este pornit, apăsați pe butonul de alimentare pentru a porni/opri ecranul LCD.
- Pentru a porni sau opri manual dispozitivul de înregistrare, ţineţi apăsată tasta de alimentare timp de 2 secunde.

#### **Repornirea dispozitivului de înregistrare**

Periodic, poate fi necesar să efectuaţi o resetare hardware atunci când dispozitivul de înregistrare nu mai răspunde la comenzi sau pare a fi "înghetat".

Pentru a reporni dispozitivul de înregistrare, apăsati și mentineți apăsat pe butonul de alimentare până când sistemul se opreşte; apoi apăsaţi din nou butonul de alimentare pentru a porni dispozitivul de înregistrare.

### **Setarea datei şi orei**

Pentru a fi sigur că data și ora înregistrărilor dvs. este corectă, vă rugăm să verificati setările datei şi orei înainte de a începe înregistrarea.

- 1. Apăsați <sup>11</sup> pentru a accesa meniul de setări.
- 2. Atingeţi **Setări > Sistem > Dată/Oră**.
- 3. Selectaţi **Automat** sau **Manual**:
	- Atunci când selectaţi **Automat**, sistemul va afişa ecranul de configurare a fusului

orar. Utilizați  $\blacksquare / \square$  pentru a selecta fusul orar în care vă aflați și apoi apăsați  $\triangledown$ Sistemul va seta data și ora corecte în funcție de fusul orar selectat.

 Atunci când selectaţi **Manual**, sistemul va afişa ecranul de configurare a datei şi orei. Utilizati  $\Box / \Box$  pentru a regla valoarea câmpului selectat și apoi apăsați $\Box$ si repetați procedura până când setați toate câmpurile în mod corespunzător. Când terminați, apăsați ....

## **Înregistrarea în modul de deplasare**

#### **ATENŢIE:**

- NU scoateti cardul de memorie în timpul înregistrării.
- Dacă înregistrarea este în derulare, dar spatiul de pe cardul de memorie este insuficient, sistemul va afişa un mesaj de avertizare pe ecran. După confirmarea mesajului, noile clipuri video le vor înlocui pe cele vechi.

## **Înregistrare continuă**

Atunci când dispozitivul de înregistrare este pornit, acesta va începe în mod automat înregistrarea continuă. Înregistrarea poate fi împărtită în mai multe videoclipuri; înregistrarea nu se va opri între videoclipuri.

 Când este în desfăşurare înregistrarea continuă, puteţi opri manual înregistrarea apăsând  $pe$  $H$ .

Atingeti **P**u pentru a reveni la ecranul de înregistrare; sistemul va porni în mod automat înregistrarea continuă.

■ În vederea redării, înregistrarea continuă poate fi găsită în categoria "Video".

#### **Înregistrarea evenimentelor**

Implicit, în cazul în care se întâmplă un eveniment, cum ar fi defectarea bruscă, conducerea cu viteză mare, abordarea prea strânsă a unui viraj prea sau producerea unui accident, senzorul G va solicita dispozitivului de înregistrare să pornească înregistrarea "de urgenţă" (înregistrarea unui eveniment).

Dacă doriti să începeti manual o înregistrare de urgentă în timp ce înregistrarea continuă este în curs de desfășurare, apăsați . Pentru a opri înregistrarea de urgență și a relua

înregistrarea continuă, apăsaţi .

■ În vederea redării, înregistrarea unui eveniment poate fi găsită în categoria "Urgentă".

#### **Înregistrarea în modul de parcare**

Înregistratorul acceptă funcţia de înregistrare a parcării. În funcţie de durata pentru care este parcată mașina, este posibil să fie necesară o sursă de alimentare externă (de ex., un încărcător de baterii) pentru a înregistra conţinutul video în timp ce cablul de alimentare al dispozitivului este deconectat.

În mod implicit, modul de parcare este dezactivat. Puteţi activa această funcţie selectând

**> Setări > Mod parcare > Detectare > Pornit**.

Înainte de a activa modul de parcare, verificaţi alocarea spaţiului de memorie al dispozitivului. Mergeti la **H** > Setări > Sistem > Alocare stocare și utilizati butoanele  $/$  pentru a seta un mod de alocare, după care selectați  $\blacktriangleright$  pentru a salva. Schimbarea modului de alocare va determina ştergerea cardului de memorie, astfel că este important să salvaţi în prealabil toate materialele video sau fotografiile pe computer.

 Când este activat modul de parcare şi dispozitivul este oprit (de exemplu, motorul vehiculului este oprit sau cablul de alimentare este deconectat) sau dacă maşina se opreşte timp de 5 minute\*, sistemul va porni înregistrarea în modul de parcare.

\* Această caracteristică este declansată de către senzorul G al dispozitivului. Puteți schimba configuraţia din **> Setări> Mod parcare > Criterii introducere**.

- Dacă doriţi să începeţi manual înregistrarea în modul de parcare în timp ce înregistrarea continuă este în curs de desfășurare, apăsați  $\mathbb P$ . Pentru a opri modul de parcare și a relua înregistrarea continuă, apăsaţi butonul de alimentare.
- După ce mişcările sunt detectate şi înregistrate în modul de parcare, veţi fi întrebat dacă doriti să vizionati materialul video atunci când opriti modul de parcare. Urmati mesajele de pe ecran pentru a viziona materialele video sau reluati înregistrarea continuă.
- " Înregistrările efectuate în modul de parcare pot fi găsite în categoria "Parcare", iar de aici puteți iniția redarea fișierelor.

#### **Modul Cameră**

Dispozitivul de înregistrare vă permite să realizati fotografii.

- Dacă înregistrarea este în desfășurare, apăsați pe **co** pentru a realiza o fotografie.
- Fotografiile pot fi găsite în categoria "Fotografii", de unde pot fi vizionate.

#### **Mod Redare**

Pentru a selecta un videoclip sau o fotografie pentru redare:

- 1. Apăsați $\mathbf{H}$  pentru a accesa meniul Setări.
- 2. Atingeti **Redare fisier** și apoi selectați tipul dorit. Tipurile de fişiere includ: **Video** (înregistrări continue), **Urgenţă**, **Parcare** (înregistrări realizate în modul de parcare) şi **Fotografii**.
- 3. Atingeți  $\left\langle \right\rangle / \left\langle \right\rangle$  pentru a răsfoi lista. Atingeți fișierul dorit pentru a începe redarea.
- 4. În timpul redării, puteți realiza următoarele:
	- Apăsați a pentru a reveni la listă.
	- Atunci când redați clipuri video, apăsați $\mathbf{K}/\mathbf{E}$  pentru a reda clipul video anterior/următor. Atingeți **pentru a întrerupe clipul video.**
	- Atunci când vizualizați fotografii, apăsați  $\left\langle \cdot\right\rangle$  pentru a afișa fotografia

anterioară/următoare.

■ Atingeti **in** pentru a șterge fișierul.

#### **Alerte camere de siguranţă**

Atentie: Din ratiuni legale, functia de detectare a camerelor de viteză nu este disponibilă în toate tările.

Puteţi primi alerte pentru a fi avertizat cu privire la localizarea camerelor de siguranţă, ceea ce vă va permite să vă monitorizați viteza în aceste zone.

Atunci când apare o cameră de viteză care este pozitionată într-o directie detectabilă, veti primi alerte. Pe ecran va fi afișată alerta vizuală, iar dvs. veti primi și avertismente sonore. Puteţi modifica setările referitoare la modul de primire a alertelor legate de camerele de siguranță. (Consultați secțiunea "Setări sistem" pentru mai multe informații.)

#### **Actualizarea datelor referitoare la camerele de siguranţă**

MiTAC nu garantează că toate tipurile și locațiile camerelor de siguranță sunt disponibile, deoarece sunt posibile eliminări de camere, relocalizări de camere sau instalări de noi camere.

Periodic, MiTAC vă poate pune la dispoziție actualizări ale datelor legate de camerele de siguranță. Accesați site-ul web MiTAC pentru a vedea fișierele pe care le puteți descărca, după care urmati instructiunile pentru a finaliza actualizarea.

## **Setări sistem**

#### **Meniu Setări**

Pentru a personaliza setările sistemului, apăsați  $\blacksquare$ .

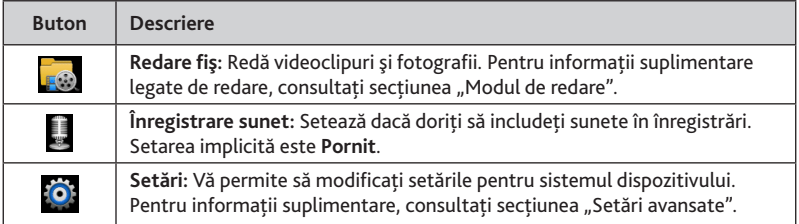

#### **Setări avansate**

Optiunea Setări din meniul de setări vă dă posibilitatea să modificati setările avansate ale sistemului.

- **Cam viteză:** Setează modul în care doriţi să fiţi alertat cu privire la camerele de sigurantă. Setările disponibile includ:
	- **- Sunet alertă:** Selectaţi **Bip**, **Voce** sau **Fără sunet**.
	- **- Distanţă alertă:** Selectaţi **Scurtă**, **Medie** sau **Lungă**.
	- **- Metodă alertă:** Selectaţi **Bazată pe vit. de cond.** sau **Bazată pe lim. de viteză**.
	- **- Prag:** De exemplu, selectaţi **La limita de viteză**, **Lim. vit. + 5 km/h** sau **Lim. vit. + 10 km/h**.
- **Mod parcare:** Vă permite să modificati setările pentru modul de parcare. Setările disponibile includ:
	- **- Detectare:** Selectaţi **Pornit** sau **Oprit**. Când selectaţi opţiunea Pornit, dispozitivul de înregistrare va începe înregistrarea imediat ce detectează mişcări sau dacă are loc un

eveniment în modul de parcare.

- **- Criterii introducere:** Selectaţi **Uşor**, **Medie** sau **Dificil**.
- **- Detectare mişcare:** Selectaţi **Mică**, **Medie** sau **Mare**.
- **- Indicator LED:** Selectaţi **Pornit** sau **Oprit**.
- **Înregistrare video:** Modifică setările pentru înregistrare, inclusiv:
	- **- Durată videoclip:** Setează lungimea fiecărui videoclip pentru o înregistrare continuă (**1 min**, **3 min** sau **5 min**).
	- **- Val exp:** Setează nivelul de expunere adecvat (între **-1** şi **+1**) în vederea reglării luminozităţii imaginii. Setarea implicită este **0**.
	- **- Int d înlt:** Selectaţi **Pornit** sau **Oprit** pentru a activa sau dezactiva funcţia High Dynamic Range (Interval dinamic înalt) pe dispozitiv.
	- **- Marcaj GPS:** Setează dacă doriţi să înregistraţi informaţiile GPS şi modul în care doriţi să faceti acest lucru.
- **Sensib. senz. ac:** Când este activat, accelerometrul va solicita înregistratorului să înceapă înregistrarea automat dacă se produce un eveniment.

Selectaţi **Urgenţă** sau **Mod parcare** şi apoi modificaţi nivelul de sensibilitate pentru senzorul G.

Retineti că declanșarea se va realiza mai greu atunci când sensibilitatea este setată la un nivel mai redus.

- **Sistem**
	- **- Stare GPS:** Afişează starea recepţiei semnalului GPS.
	- **- Dată/Oră:** Setează data şi ora sistemului. Pentru informaţii suplimentare, consultaţi secțiunea "Setarea datei".
	- **- Alertă prin bip:** Activează sau dezactivează sunetele de notificare ale sistemului.
	- **- Volum:** Reglează nivelul volumului.
	- **- Standby LCD:** Selectaţi **Prn mr** sau selectaţi durata (**10 s**, **1 min** sau **3 min**) pentru

care ecranul va rămâne aprins după ce apăsaţi orice buton.

- **- Limbă:** Setează limba.
- **- Unit. pt. dist.:** Setează unitatea de distanţă preferată.
- **- Alocare stocare:** Sistemul oferă patru configuraţii implicite pentru stocarea clipurilor video (inclusiv a celor înregistrate în modul continuu, de urgentă sau de parcare) și a fotografiilor. În functie de modul în care utilizati dispozitivul, selectati configuratia adecvată.
- **- Restaur. set. imp.:** Restaurează setările de sistem la valorile implicite din fabrică.
- **- Versiune:** Afişează informaţii despre software.
- **Formatare:** Formatează un card de memorie. (Toate datele vor fi şterse.)

## **MiVue Manager**

MiVue Manager este un instrument pentru a vizualiza videoclipuri înregistrate pe un dispozitiv de înregistrare MiVue. Nu toate caracteristicile sunt disponibile la toate modelele.

#### **Instalarea MiVue Manager**

Descărcati aplicatia MiVue Manager de pe site-ul web www.mio.com și urmati instructiunile de pe ecran pentru a instala aplicatia.

#### **Redarea fişierelor de înregistrare**

1. Scoateti cardul de memorie din dispozitivul de înregistrare și accesați cardul pe computer printr-un cititor de carduri. Vă recomandăm să copiați fișierele de înregistrare pe computer pentru backup şi redare.

Alternativ, puteti lăsa cardul de memorie introdus în dispozitivul MiVue și puteti conecta dispozitivul la computer folosind un cablu USB.

2. Porniţi MiVue Manager pe computer.

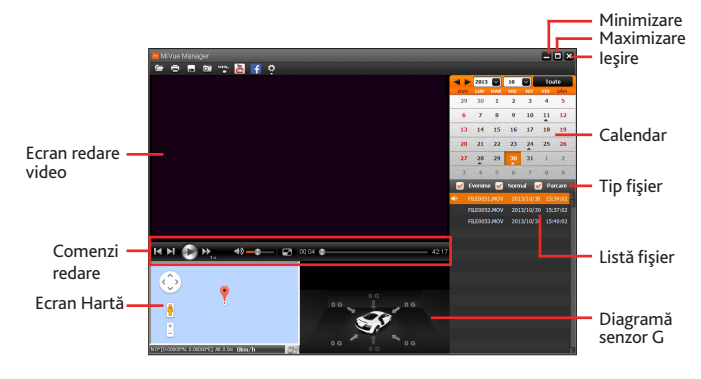

**Notă:**

- S-ar putea ca ecranul Hartă să nu fie afişat când computerul nu este conectat la Internet sau când modelul dvs. Mivue nu acceptă functia GPS.
- Diagrama senzorului G afişează date în formă de undă pe 3 axe despre deplasarea maşinii înainte/înapoi (X), la dreapta/stânga (Y) şi în sus/jos (Z).
- 3. În mod implicit, MiVue Manager afişează calendarul şi lista de fişiere la dreapta.
	- Atunci când există un fisier de înregistrare, veti vedea data marcată cu "▲". Faceti clic pe acea dată pentru a afişa fişierele care au fost înregistrate la acea dată.
	- Puteti alege tipul de fişier de afişat: Eveniment (înregistrare eveniment de urgentă); și/sau **Normal** (înregistrare continuă); şi/sau **Parcare** (înregistrări realizate în modul de parcare).
	- Pentru a afişa toate fişierele din folderul curent, faceţi clic pe **Toate**. Pentru a reveni la vizualizarea calendar, faceţi clic pe **Calendar**. Puteţi să faceţi clic, de asemenea,
		- pe  $\Box$  în colțul stânga-sus pentru

a selecta folderul care stochează fişierele de înregistrare.

- $\left\vert \bullet\right\vert$  2013  $\left\vert \bullet\right\vert$  10  $\left\vert \bullet\right\vert$  Toate **Calendar** V Evenime V Normal  $1 \t2 \t3 \t4 \t5$ 8 9 10  $11 - 12$ FILE0052.MOV 2013/10/30 15:37:02 14 15 16 17 18 19 FILE0053.MOV 2013/10/30 15:40:02  $22, 23, 24$  $\overline{2}$ Evenime V Normal V Parcar 051.MOV 2013/10/30 15:3
- 4. Faceţi dublu clic pe fişierul dorit din lista de fişiere pentru a începe redarea.
- 5. Comenzile de redare sunt descrise după cum urmează:
	- $\bullet$  /  $\bullet$  : Initiază sau întrerupe redarea.
	- / : Sare la fişierul anterior / următor de pe listă.
	- **Ex.**: Modifică viteza de redare la 1/4x, 1/2x, 1x (implicit), 1,5x sau 2x.

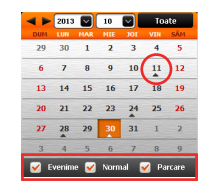

- $\leftrightarrow$  /  $\leftrightarrow$  : Dezactivează sau activează volumul.
- **CO**: Reglează nivelul volumului.
- $\Box$ : Redă videoclipul pe ecran complet. Faceti clic pe  $\Box$  pentru a revine la vizualizarea normală.
- 00.28 **Composito de 10.000 de 10.000** : Afisează progresul de redare. Faceti clic pe un punct de-a lungul barei de redare pentru a vă deplasa direct la o locatie diferită pentru redare.
- 6. Bara de instrumente vă permite să efectuaţi următoarele:
	- Faceți clic pe  $\Box$  pentru a selecta folderul în care vor fi stocate fișierele înregistrate.
	- Faceti clic pe  $\Box$  pentru a previzualiza și tipări imaginea video curentă.
	- Faceti clic pe **pentru** a face backup la fisierele selectate în locatia specificată de pe computer.
	- Faceți clic pe <sup>o p</sup>entru a captura și salva imaginea video curentă în locația specificată de pe computer.
	- Faceți clic pe  $\left[\begin{matrix} m \\ m \end{matrix}\right]$ / $\left[\begin{matrix} \cdot \\ \cdot \end{matrix}\right]$  pentru a încărca fișierul selectat pe YouTube/Facebook.
	- Faceți clic pe **PEP** pentru a exporta informațiile GPS ale fișierului selectat în format KML în locatia specificată de pe computer.
	- Faceți clic pe  $\mathbb{C}$  pentru a deschide meniul Setări. Elementele meniului Setări sunt descrise după cum urmează:

**Schimbare limbă:** Stabileşte limba de afișare a MiVue Manager.

Schimbare fatetă: Stabilește schema de culori a MiVue Manager.

**Verifică actualizare:** Verifică dacă există orice versiune nouă a MiVue Manager.

Pentru această caracteristică este necesară o conexiune Internet.

Despre: Afișează informatiile despre versiune și drepturi de autor ale MiVue Manager.

# **Pentru informaţii suplimentare**

## **Întreţinerea dispozitivului**

Întreţinerea dispozitivului va asigura o funcţionare fără probleme şi va reduce riscul de deteriorare.

- Tineti dispozitivul la distantă de umezeală excesivă și temperaturi extreme.
- Evitaţi expunerea dispozitivului la lumina directă a soarelui sau la lumină ultravioletă puternică pentru perioade lungi de timp.
- Nu asezati nimic pe partea de sus a dispozitivului și nu scăpati obiecte pe dispozitiv.
- Nu lăsati dispozitivul să cadă și nu-l supuneți la șocuri puternice.
- Nu supuneti dispozitivul la schimbări bruste și severe de temperatură. Acest lucru ar putea duce la condensul umidității în interiorul unității, care ar putea deteriora dispozitivul. În cazul condensului umezelii, lăsati dispozitivul să se usuce complet înainte de folosire.
- Suprafaţa ecranului poate fi uşor zgâriată. Evitaţi să o atingeţi cu obiecte ascuţite. Protecţiile pentru ecran universale neadezive proiectate specific pentru folosire la dispozitive portabile cu ecrane LCD pot fi utilizate pentru a proteja ecranul de zgârieturi minore.
- Nu curăţaţi niciodată dispozitivul când este pornit. Utilizaţi o cârpă moale, nescămoşabilă pentru a şterge ecranul şi exteriorul dispozitivului.
- Nu folosiţi şerveţele de hârtie pentru a curăţa ecranul.
- Nu încercaţi să demontaţi, să reparaţi sau să faceţi modificări la dispozitiv. Demontarea, modificarea sau orice încercare de reparaţie poate cauza deteriorarea dispozitivului şi chiar vătămare corporală sau daune materiale şi vor anula orice garanţie.
- Nu depozitaţi sau transportaţi lichide inflamabile, gaze sau materiale explozive în acelaşi compartiment cu dispozitivul, componentele sau accesoriile acestuia.
- Pentru a descuraja furtul, nu lăsaţi dispozitivul şi accesoriile la vedere într-un vehicul nesupravegheat.
- Supraîncălzirea poate cauza deteriorarea dispozitivului.

## **Precauţii şi notificări**

- Pentru propria dumneavoastră siguranţă, nu utilizaţi comenzile produsului în timpul conducerii.
- Atunci când se utilizează dispozitivul de înregistrare într-o maşină, este necesar un suport de montare pe geam. Asiguraţi-vă că plasaţi dispozitivul de înregistrare într-un loc adecvat, astfel încât să nu obstrucţioneze vederea şoferului sau deschiderea airbagurilor.
- Asigurati-vă că niciun obiect nu blochează obiectivul camerei și niciun material reflectorizant nu se află lângă obiectiv. Vă rugăm să păstrați obiectivul curat.
- În cazul în care parbrizul maşinii este acoperit cu o peliculă colorată, aceasta poate afecta calitatea de înregistrare.

## **Precauţii pentru siguranţă**

#### **Despre încărcare**

- Folosiţi doar încărcătorul furnizat împreună cu dispozitivul. Folosirea altui tip de încărcător va cauza defectarea şi/sau va genera pericol.
- Acest produs trebuie alimentat de o Unitate de alimentare CATALOGATĂ marcată cu "LPS", "Sursă de putere limitată" și cu o putere nominală de + 5 V cc / 1,0 A.

#### **Despre încărcător**

- Nu folositi încărcătorul într-un mediu cu umiditate ridicată. Nu atingeti niciodată încărcătorul atunci când mâinile sau picioarele sunt ude.
- Lăsaţi un spaţiu de ventilare adecvat în jurul încărcătorului atunci când îl folosiţi pentru a opera dispozitivul de înregistrare sau a încărca bateria. Nu acoperiţi încărcătorul cu hârtie sau alte obiecte care vor reduce răcirea. Nu folositi încărcătorul în timp ce se află într-o husă pentru transport.
- Conectaţi încărcătorul la o sursă de alimentare adecvată. Cerinţele de tensiune se găsesc pe carcasa produsului şi/sau ambalaj.
- Nu folositi încărcătorul cu cablul deteriorat.
- Nu încercaţi să depanaţi unitatea. În interior nu se află piese care pot fi reparate. Înlocuiţi unitatea dacă este deteriorată sau expusă la umezeală excesivă.

#### **Despre baterie**

**ATENŢIE:** Acest aparat conţine o baterie internă Li-Ion neînlocuibilă. Bateria poate exploda, eliberând substante chimice periculoase. Pentru a reduce riscul de incendiu sau arsuri, nu demontați, striviți, perforați sau aruncați în foc sau apă.

- Folosiţi o baterie specificată în echipament.
- Instructiuni importante (doar pentru personalul de depanare)
	- Atentie: Risc de explozie dacă bateria este înlocuită cu un tip incorect. Aruncati bateriile uzate conform instructiunilor.
	- Înlocuiti doar cu acelasi tip sau un tip echivalent de baterie recomandat de producător.
	- Bateria trebuie reciclată sau aruncată în mod corespunzător.
	- Folositi bateria doar în echipamentul specificat.

#### **Despre funcţia GPS**

- Serviciul GPS este administrat de guvernul Statelor Unite, care este singurul responsabil pentru functionarea acestuia. Orice modificare a sistemului GPS poate afecta precizia tuturor echipamentelor GPS.
- În mod normal semnalul satelitilor GPS nu poate trece prin materiale solide (cu exceptia sticlei). Serviciul GPS nu este disponibil când vă aflati într-un tunel sau o clădire. Receptia semnalului poate fi afectată de fenomene meteo sau de obstacolele de deasupra dvs (de ex. frunziş des sau clădiri înalte).
- Datele de poziţionare GPS au scop exclusiv de referinţă.

## **Informaţii legale (CE)**

În scopul identificării conform reglementărilor, MiVue Seria 5 i s-a asociat numărul de model N467.

Produsele cu marcajul CE sunt conforme cu Directiva privind compatibilitatea electromagnetică (2004/108/CE) - emise de Comisia Comunităţii Europene.

Conformitatea cu aceste directive implică şi conformitatea cu următoarele standarde europene:

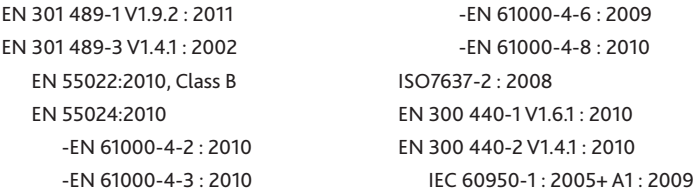

Producătorul nu poate fi răspunzător pentru modificările efectuate de utilizator şi consecinţele acestora, care pot afecta conformitatea produsului cu marcajul CE.

#### **Declaraţie de conformitate**

Prin prezenta, MiTAC declară că acest produs N467 este în conformitate cu reglementările esențiale și cu celelalte prevederi relevante ale Directivei 2004/108/CE.

#### **WEEE**

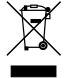

Acest produs nu trebuie eliminat ca deşeu menajer obişnuit, în conformitate cu directiva UE privind deşeurile de echipamente electrice şi electronice (DEEE - 2002/96/CE). În schimb, acesta trebuie eliminat prin returnarea la punctul de vânzare sau la un centru municipal de colectare pentru reciclare.

Revizia: R00 (05/2014)

#### **Declinarea responsabilităţii**

Specificaţiile şi documentele pot fi modificate fără notificare. MiTAC nu garantează că acest document nu conţine erori. MiTAC nu-şi asumă nicio obligaţie pentru daunele apărute direct sau indirect ca urmare a erorilor, omisiunilor sau discrepanţelor dintre dispozitiv şi documente.

#### **Notă**

Nu toate modelele sunt disponibile în toate regiunile.

În funcţie de modelul specific achiziţionat, culoarea şi aspectul dispozitivului şi accesoriilor pot să difere de graficele prezentate în acest document.

Nu utilizaţi dispozitivului în timp ce conduceţi. Folosirea acestui produs nu afectează obligativitatea ca şoferul să-şi asume întreaga responsabilitate pentru comportamentul său. Această responsabilitate include respectarea tuturor regulilor şi regulamentelor în trafic, pentru evitarea accidentelor, rănirilor personale sau daunelor materiale.

**MiTAC Europe Ltd www.mio.com**